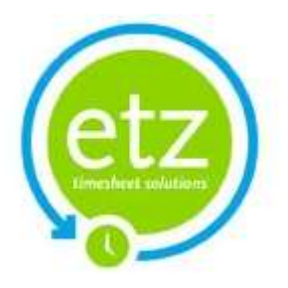

# AWR Guide

# How to implement AWR on Etz

**Etz Support Team March 2012**

This document explains how to enable the new AWR functions and ensure your Etz Timesheet Solution system is compliant with Agency Workers Regulations from 1st October 2011.

# **Contents**

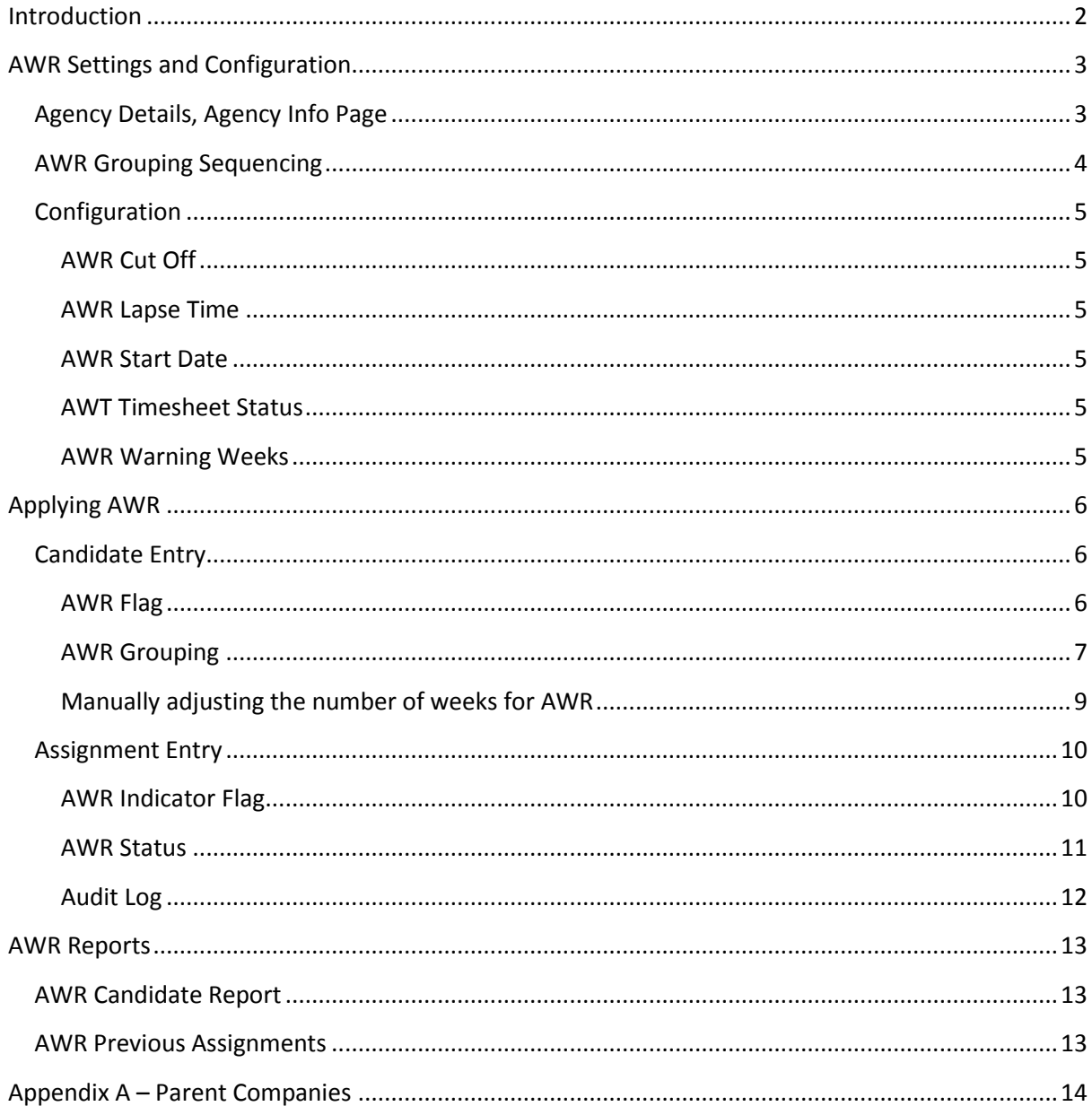

# <span id="page-2-0"></span>**Introduction**

This guide is designed to provide existing customers with instructions on how to enable the new AWR-compliant features within Etz.

Please note that if you wish to use these functions within your system there are a number of settings you must check yourself as we cannot enable them automatically on your behalf, therefore it is your responsibility to ensure these are in place and set correctly.

We advise the following sections of this guide are read carefully and if you have any further queries on implementing the AWR options on your system then please contact our Support Team, preferably by logging your query via the 'Support' option on your system (this drops into our central system which is constantly monitored by a support technician) and your query will be dealt with promptly:

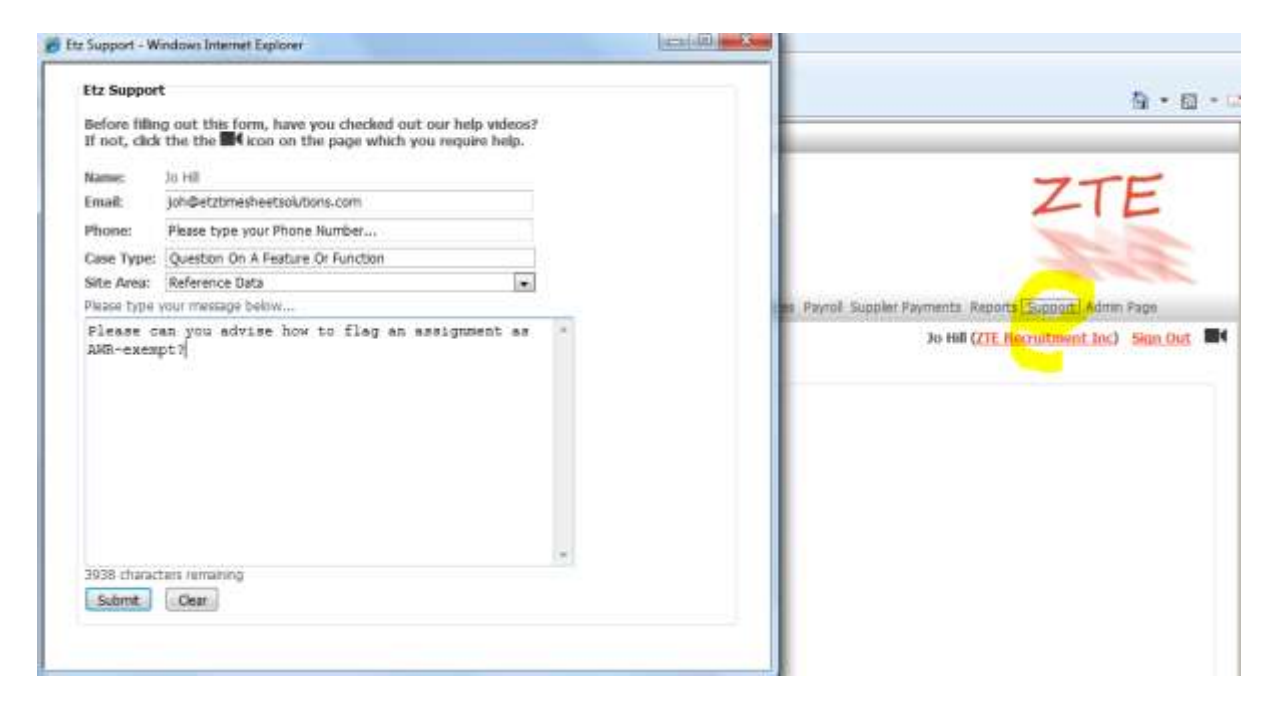

If you should require further information on the Agency Workers Regulations please refer to the Department for Business Innovation and Skills (BIS) guidance on the following link as we are unable to provide advice:

[http://www.bis.gov.uk/assets/biscore/employment-matters/docs/a/11-949-agency-workers](http://www.bis.gov.uk/assets/biscore/employment-matters/docs/a/11-949-agency-workers-regulations-guidance)[regulations-guidance](http://www.bis.gov.uk/assets/biscore/employment-matters/docs/a/11-949-agency-workers-regulations-guidance)

# <span id="page-3-0"></span>**AWR Settings and Configuration**

# <span id="page-3-1"></span>**Agency Details, Agency Info Page**

The first item to check on your system is the 'AWR Rule' held within the Agency Info Page (Reference Data, Agency Details):

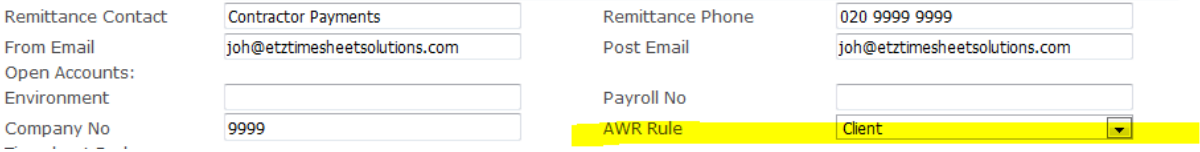

The AWR Rule determines if the functions are to be used at all and if so, how they are applied. The options within this setting are as follows:

- **Not Applicable** select this option if you DO NOT wish to apply AWR to your system
- **Client** select this option if you wish the AWR grouping to be by client, i.e. if a candidate has worked several assignments for the same client these will be grouped for the purposes of AWR
- **Sales Ledger Code**  select this option if you wish grouping to be applied by client but you have several individual records for the same client that share the same sales ledger code (so if a candidate has worked assignments for both 'Matthews Trust' clients below these would be grouped together for the purposes of AWR):

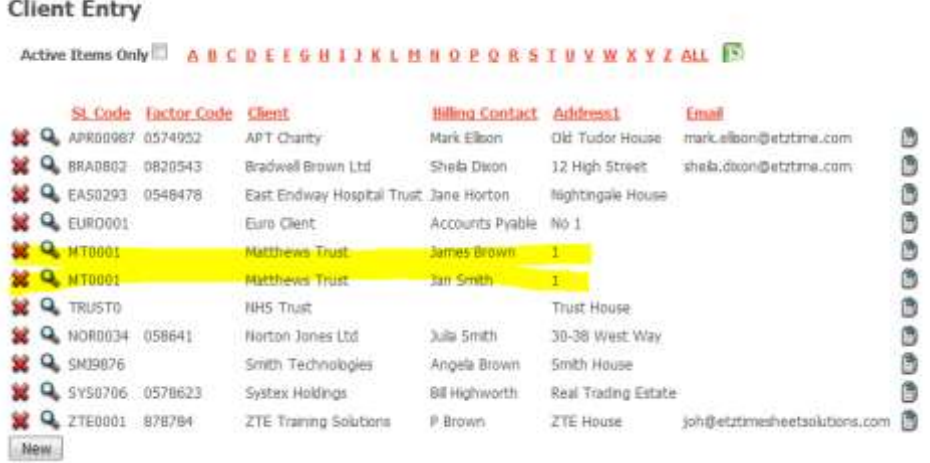

- **Parent Company** this is a new high-level grouping category that we have introduced to the system (not specifically for AWR). It allows the grouping of individual client records, for example you have several client records for the same client and wish to reflect they belong to the same Parent Company group. Please note more information is provided in Appendix A to this guide.
- **Agency**  if this option is selected then AWR grouping will not be dependent on clients but will be applied per candidate, for example a candidate has 3 assignments, 1 for Client A and 2 for Client B and these 3 assignments will be categorised as one group for the purposes of AWR.

**Important: Please log out and log back in again for these changes to take effect.** 

# <span id="page-4-0"></span>**AWR Grouping Sequencing**

Also on the Agency Details, Agency Info page you will note a new sequencing for AWR:

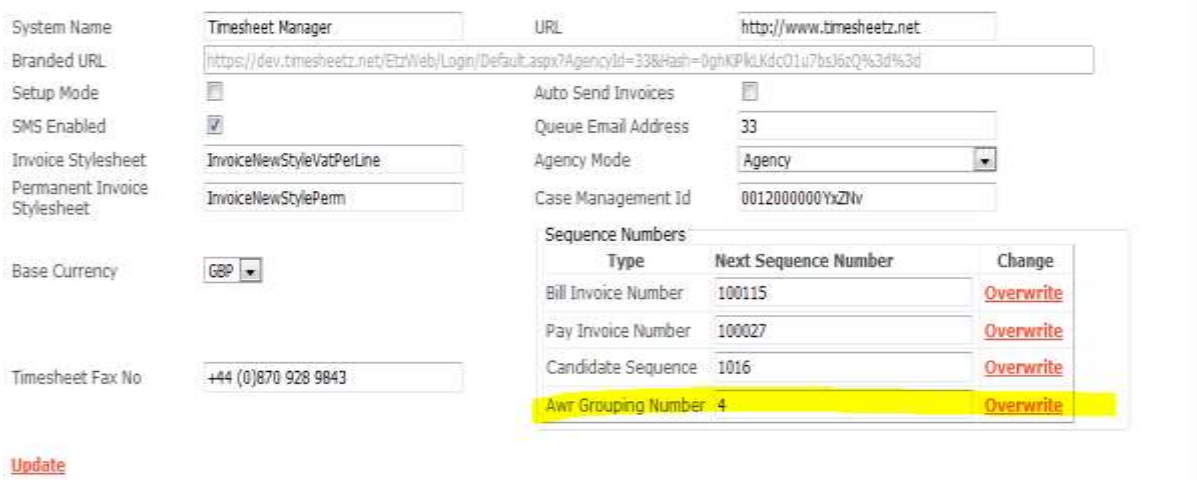

This does not need to be altered as it will be set to begin at '1' and is simply a unique identifier the system utilizes to number groups for AWR reporting and audit purposes .

# <span id="page-5-0"></span>**Configuration**

The following settings will be applied by default to your system configuration:

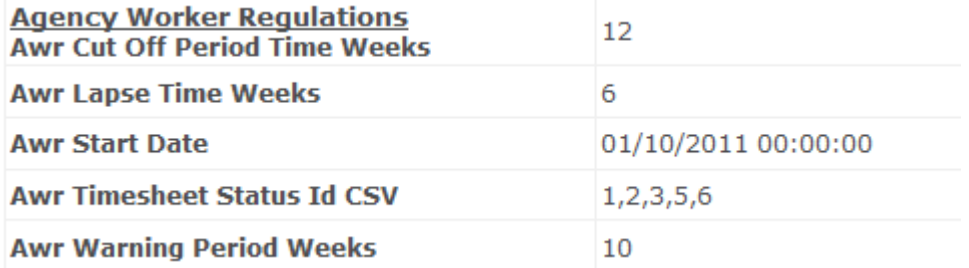

#### <span id="page-5-1"></span>**AWR Cut Off**

This is the number of weeks a candidate must work in order to qualify under the AWR regulations. Please note that the number of units worked in any given week is not relevant, therefore if a candidate only works 1 hour in a week this still counts.

#### <span id="page-5-2"></span>**AWR Lapse Time**

This is the period in weeks that is used to link assignments, therefore if a candidate's assignment ends on 28<sup>th</sup> October and they begin another one on the 25<sup>th</sup> November these two assignments will be linked for the purposes of AWR.

#### <span id="page-5-3"></span>**AWR Start Date**

This is the date when AWR will begin on your system, therefore if a candidate's assignment started on 1<sup>st</sup> September and is due to end on 31<sup>st</sup> December, timesheets from 1<sup>st</sup> October will be used for the purposes of AWR.

#### <span id="page-5-4"></span>**AWT Timesheet Status**

These codes represent timesheet status on the system and determine which timesheets are used for the purposes of AWR. The key to these status codes is as follows:

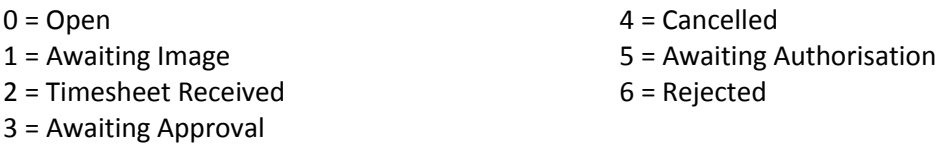

#### <span id="page-5-5"></span>**AWR Warning Weeks**

This parameter determines when the system will warn you to any assignments coming up to the AWR non-compliant period. As default with AWR in place, all assignments will be compliant by default unless specifically marked as 'exempt' and the system will highlight those coming up to the cut off period.

**If you wish to make any changes to these settings please notify the Support Team who will be happy to assist.** 

# <span id="page-6-0"></span>**Applying AWR**

# <span id="page-6-1"></span>**Candidate Entry**

#### <span id="page-6-2"></span>**AWR Flag**

The Candidate Entry list now includes an AWR warning flag:

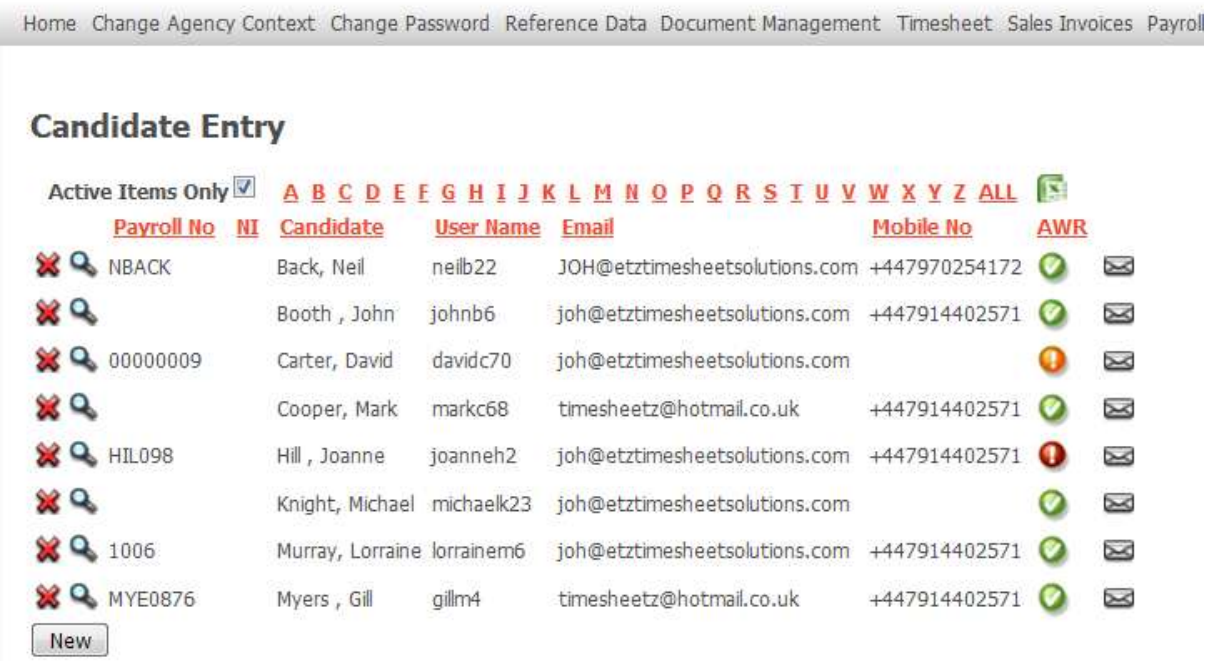

- **Green ticks** indicate the candidate's live assignments are all AWR Compliant
- **Amber hazards** indicate the candidate has one or more live assignments that are approaching the AWR qualifying period (this is defaulted to warn you after the 10 week mark)
- **Red hazards** indicate the candidate has one or more live assignments that are non-AWR compliant, i.e have gone over the cut off period and have not been marked as AWRcompliant.

These statuses are also reflected on the AWR reporting which is covered later in this guide.

#### <span id="page-7-0"></span>**AWR Grouping**

You will note the new AWR tab within the Candidate Entry screen:

# **Candidate Entry**

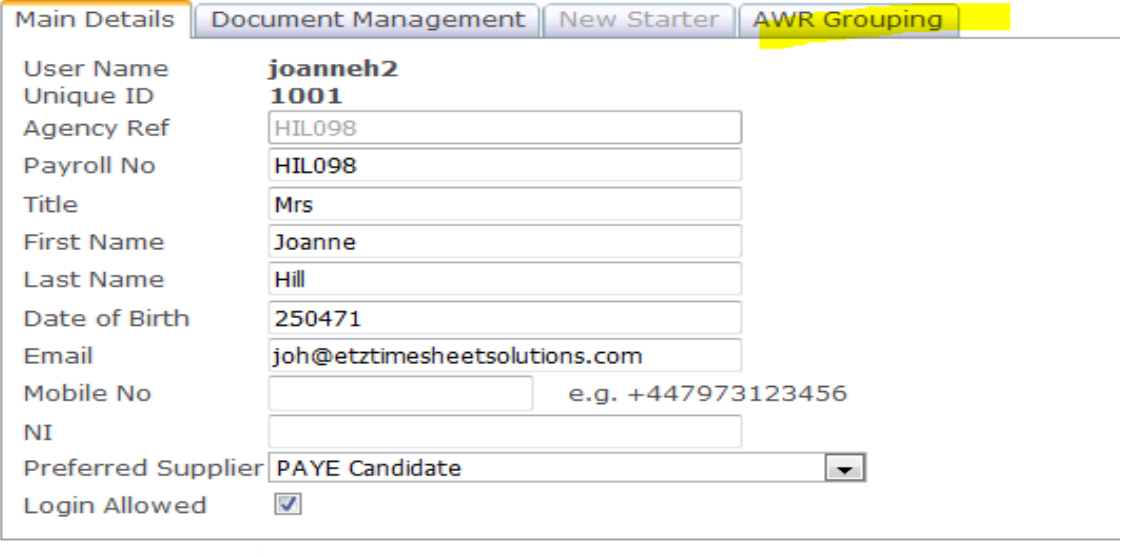

**Update Back** 

The AWR Grouping tab will detail all assignments for the candidate and will look like this example below initially after enabling the AWR settings:

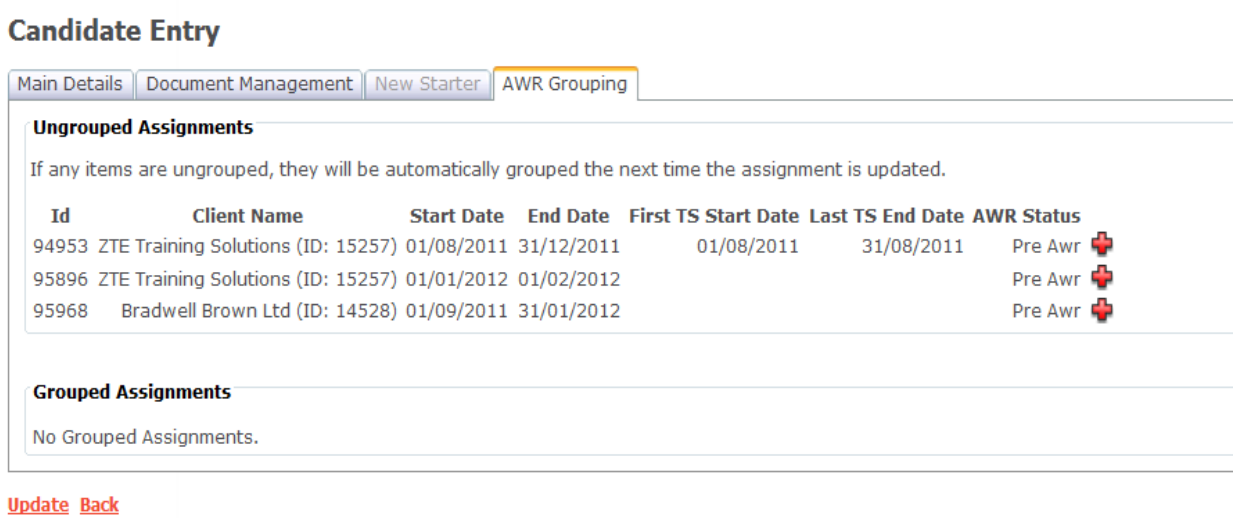

The system will check all assignments and update the grouping automatically (this is scheduled to occur once per day) when any Ungrouped Assignments will then move to the Grouped Assignments area as follows (assignments will also move into the Grouped section if they are updated from their Assignment Entry screen):

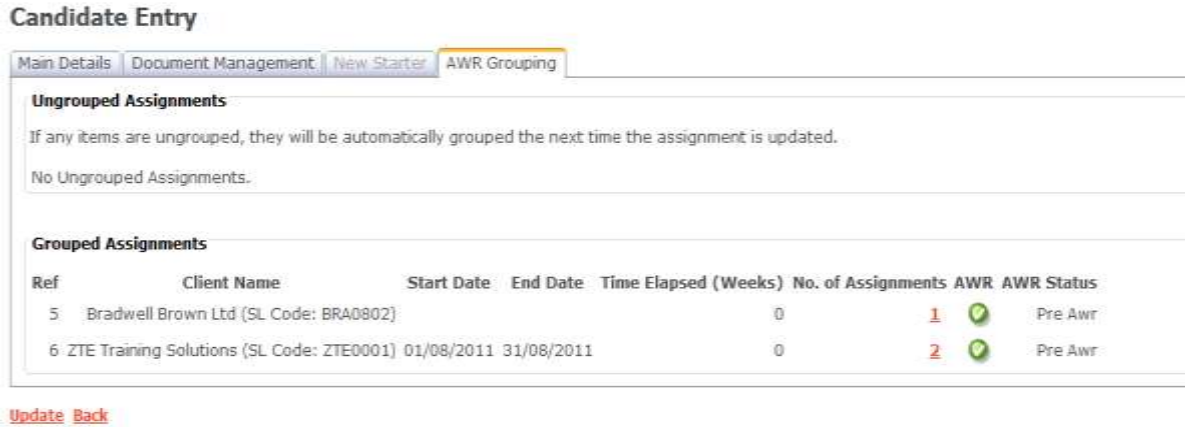

The Grouping therefore represents the combination of the candidate working for a particular client and is dependent on which AWR Rule has been selected for your system (see Page 3).

This example is based on an AWR Rule being set to 'Client' and we can see this candidate has two groups, one for 'Bradwell Brown Ltd' and the other for 'ZTE Training' with a total of three assignments (one for the first group and two in the second). If we click the link on 'No. of Assignments' we can view the following:

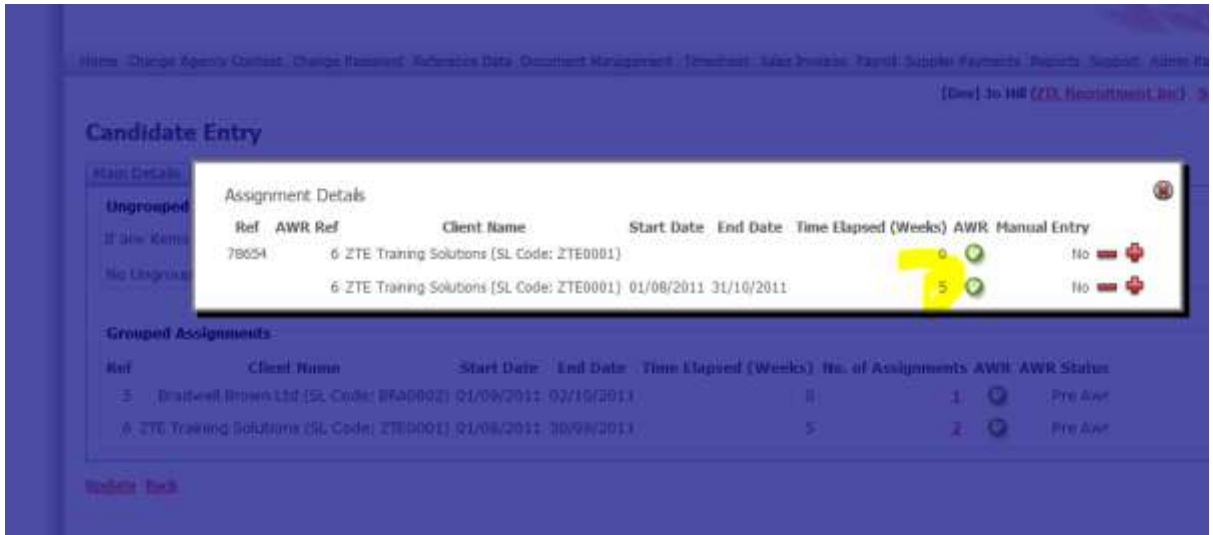

This shows the number of weeks from each assignment that have been attributed to AWR (above we see 5 weeks to reflect 5 weekly timesheets since the start date of AWR based on 01/10/2011, so even though the actual start date of the assignment shown was 01/08/2011 the system is only detailing those that fall after the AWR start date).

#### <span id="page-9-0"></span>**Manually adjusting the number of weeks for AWR**

The red plus/minus can be used to manually adjust the number of weeks against each assignment within the assignment grouping and this can be useful, for example an assignment was added to Etz after the candidate had already worked several weeks with that particular client, therefore the number of weeks needs to be amended to reflect the actual weeks worked:

![](_page_9_Picture_35.jpeg)

In the event of a manual adjustment the system will display this screen where a note must be entered for the audit log before the number of weeks can be adjusted:

![](_page_9_Picture_36.jpeg)

#### <span id="page-10-0"></span>**Assignment Entry**

#### <span id="page-10-1"></span>**AWR Indicator Flag**

The Assignment Entry list also includes an AWR flag to indicate the status of each assignment:

#### **Assignment Entry**

![](_page_10_Picture_90.jpeg)

- **Green ticks** indicate the assignment is AWR-compliant or AWR-exempt (assignments can be marked as 'exempt' from within the Main Details page of the assignment, see the next section of this guide)
- **Amber hazards** indicate the assignment is approaching the AWR cut-off period (this is defaulted to warn you after the 10 week mark)
- **Red hazards** indicate the assignment is non-AWR compliant, i.e have gone over the AWR cuto-off period and have not been marked as AWR-compliant/exempt.

**Important - if an assignment becomes non-AWR compliant no further timesheets will be generated until the assignment's AWR Status flag is set to either AWR-exempt or AWR-compliant (unless set to 'Post AWR' - please see the following section on AWR Status).** 

#### <span id="page-11-0"></span>**AWR Status**

On the Main Details page of the assignment you will note the AWR Status:

![](_page_11_Picture_76.jpeg)

The AWR Status is controlled by you and all assignments are marked as 'Pre AWR' by default. The status options are:

- Pre AWR the assignment has not yet been marked
- AWR-Compliant use this flag to set the assignment as AWR-Compliant
- AWR- Exempt use this flag to set the assignment as AWR-Exempt
- Post AWR use this flag when assignments have exceeded the cut-off period but have not yet been flagged as either Exempt or Compliant (this will allow the system to continue generating timesheets on an assignment)

When changing the AWR Status flag from 'Pre AWR' the system will prompt you to enter a note for the audit log:

![](_page_12_Picture_28.jpeg)

# <span id="page-12-0"></span>**Audit Log**

The system retains an audit log which can be viewed from the Main Details page of the assignment itself, next to the AWR Status flag:

![](_page_12_Picture_29.jpeg)

#### All AWR events and occurrences within each assignment are recorded here:

![](_page_12_Picture_30.jpeg)

# <span id="page-13-0"></span>**AWR Reports**

There are two dedicated AWR reports available, both of which are located under the Timesheet Reports category within the Reports menu.

#### <span id="page-13-1"></span>**AWR Candidate Report**

The AWR Candidate Report shows all current, live assignments and can be filtered to focus on assignments that may be 'Becoming not compliant', 'Compliant' or 'Not Compliant' as required (these status flags mirror the indicators shown on the Assignment Entry screen):

![](_page_13_Picture_61.jpeg)

#### <span id="page-13-2"></span>**AWR Previous Assignments**

This report offers the same as above but allows a date range to entered when older assignments can be reported on:

![](_page_13_Picture_62.jpeg)

Please note that the Assignment Summary report (available in Margins and Forecasting Reports) also includes AWR Status and Elapsed Weeks information for each assignment.

**LDevi Jo** 

# <span id="page-14-0"></span>**Appendix A – Parent Companies**

As explained in this guide, the new Parent Company feature within Etz was not solely designed for AWR but is more a general enhancement to the system. If you have decided to apply AWR grouping to Parent Companies on your system, then you will need to firstly enter those Parent Companies in this new area within the Reference Data menu:

Home Change Agency Context Change Password Reference Data Document Management Timesheet 9

#### **Parent Company Entry**

**ABCDEFGHIJKLMNOPQRSIUVWXYZALL** SL Code Parent Company Contact Address1 X Q SL0021 Big Company Mr Big Brighton New

Any Parent Companies will then be available to attach to each client as appropriate from their Client Entry screen:

![](_page_14_Picture_67.jpeg)

This is simply a grouping tool and does not reflect anywhere within the system currently, but if AWR is set to this option then any assignments for the same candidate within a parent company group will be classified together for the purposes of AWR.